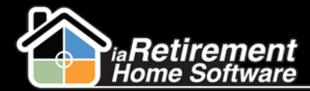

# How to Create Mailing Labels Using EZ Labels

### **Description**

Use this function to create mailing labels for Inquirers and Prospects. EZ Labels automatically filters Prospects with the Mailing Label Instructions: Do Not Mail, Prospect, and Inquirer. If left blank, the system will use both addresses. Mailing label instructions are set on the Prospect's profile page in the Mailing Labels section.

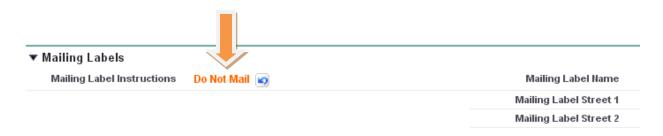

# **Step by Step**

- 1 Navigate to the RHS Actions tab
- 2 Click New
- **3** Select *EZ Label* as the **Record Type of New Record**
- **4** Click **Continue**

**5** Enter an **RHS Action.** This is a detailed description of the type of mailing labels you are creating, such as "Xmas Mail-Out"

**6** Specify **From Initial Contact Date** and **To Initial Contact Date** if you would like to filter out only Prospects and Inquirers who contacted you in a given time frame

- **7** Enter **Task Subject** if you would like a task created in the Prospects' activity history
- **8** Verify **Community.** If incorrect, specify the correct **Community.**
- **9** Check the box to **Include Inquirers** on the mailing labels
- **10** Check the box to **Include Prospects** on the mailing labels
- **I** Check the applicable boxes for **Prospect Status**
- 12 Check the applicable boxes for Sales Stage
- **13** Verify the data and click **Save**

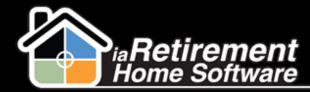

### Create Mailing Labels

| Information                                |                    |
|--------------------------------------------|--------------------|
| RHS Action                                 | XMas Mail-Out      |
| EMxReport Owner                            |                    |
| From Intitial Contact Date                 | [ 11/4/2013 ]      |
| Initial Contact Date                       | [ 11/4/2013 ]      |
| Specify Task Subject                       | XMas Mail-Out      |
| Community                                  | iaRetirement - GTA |
| Include Inquirers                          | $\checkmark$       |
| Include Prospects                          | $\checkmark$       |
| Report Trigger                             | RHSLabels          |
|                                            |                    |
| Prospect Status                            |                    |
| Urgent Need A SAP                          | ✓                  |
| Special Need within the next 1 to 3 months |                    |
| Final Decision Process Within 30 Days      | $\checkmark$       |
| RH Decision Made - 1 to 3 Months           | $\checkmark$       |
| Basic Interest 4 - 6 Months                |                    |
| Waiting to Sell Home 6 - 12 Months         |                    |
| Preliminary Search Not Ready Yet           |                    |
| Unqualified Unknown                        |                    |
| Do Not Contact                             |                    |
| Nurture Program                            |                    |
| Resident                                   |                    |
| Temporary                                  |                    |
|                                            |                    |
|                                            |                    |
|                                            |                    |
| Sales Stage                                |                    |
| Initial Call                               | <b>V</b>           |
| Deposit                                    | <u> </u>           |
| Lost                                       |                    |
| Moved-In                                   |                    |
| Wait List                                  |                    |
|                                            |                    |

#### 14 Click Generate

- **15** Scroll down to the Custom Links section
- **16** You can see the number of Labels you will be printing. Click on the latest EMxHeader, which you have just generated.

| 📤 EMxHeader    |                 |             | New EN                       | AxHeader     | Show Report  |           |         |                 |              |
|----------------|-----------------|-------------|------------------------------|--------------|--------------|-----------|---------|-----------------|--------------|
| Action         | Б               | ame         | Community                    | Report Title | Created Date | From Date | To Date | Number of Lines | Owner Alias  |
| 🔲   Edit   Del | EMx-0010        | 0288        | <u>iaRetirement</u><br>- GTA |              | 7/6/2013     |           |         | 28              | ÷            |
| 🔲   Edit   Del | <u>EMx-0009</u> | <u>9737</u> | <u>iaRetirement</u><br>- GTA |              | 3/19/2013    |           |         | 29              | <u>LWies</u> |
| 🔲   Edit   Del | <u>EMx-0009</u> | <u>3626</u> | <u>iaRetirement</u><br>- GTA |              | 3/6/2013     |           |         | 8               | <u>LWies</u> |

Note: If you would like to create a mailing list without creating the actual labels, skip to the next section (Optional: Export Mailing List to Excel or CSV)

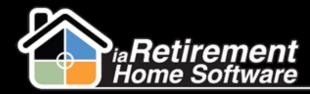

\_...

.....

**17** Click **Launch.** Conga Mail Merge will open in a new window.

|                  | EMXLINES [28]                    |
|------------------|----------------------------------|
| EMxHeader Detail | Edit Delete Clone Show Report    |
| EMHeader Name    | EMx-0010288                      |
| Community        | iaRetirement GTA                 |
| Launch           | Launch                           |
| Created By       | Larry Wieskopf, 7/6/2013 3:51 PM |
|                  | Edit Delete Clone Show Report    |

**18** Click **Labels.** The labels will be downloaded.

| Conga Mail Merge                                                                                                    |                           |                                             |  |  |  |
|----------------------------------------------------------------------------------------------------|---------------------------|---------------------------------------------|--|--|--|
| Step 7: Download what you'                                                                                                    | ve created                |                                             |  |  |  |
| You're ready to download a                                                                                                    | nd print!                 | Show Details 🗵                              |  |  |  |
| Click each button to download letters, labels an envelopes. After you've downloaded a file, open it in Microsoft Word (or Adobe Acrobat) an it it. |                           |                                             |  |  |  |
| Download and Print:                                                                                                    | Lab                       | abels Envelopes                             |  |  |  |
| File Type:                                                                                                    | ⊙ Microsoft<br>○ Adobe Ac | ft Word<br>Acrobat PDF                      |  |  |  |
| Multiple files?<br>Documents only. <u>What's this?</u>                                                                                             | -                         | (if possible, 40 Mb max.)<br>files (zipped) |  |  |  |

Note: At any time you can see your history and re-launch any report you have made in the past. To do this, simply scroll down to the bottom of the screen and find the list of your EMxHeaders – these are your previously generated label reports.

If mailing labels need to be regenerated in the future, remember to blank out the subject before clicking the Generate button, to avoid creating duplicate tasks in a prospect's record.

# **Optional: Export Mailing List to Excel or CSV**

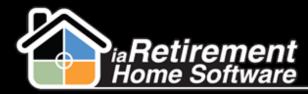

If you would like to create a mailing list without creating the actual labels, take the following steps after step #16 above:

I Click the **RHS Label Export** button at the top (Do not click Launch)

|   | Edit Delete Clone Show Rep                  | port RHS Label Export                                   |  |  |  |  |
|---|---------------------------------------------|---------------------------------------------------------|--|--|--|--|
| 2 | A new screen will pop up. Click <b>Expo</b> | rt Details.                                             |  |  |  |  |
|   | Run Report   Hide Details Custor            | mize Save As Delete Printable View Export Details       |  |  |  |  |
| 3 | Select the <b>Export File Format</b>        |                                                         |  |  |  |  |
| 4 | 4 Click Export                              |                                                         |  |  |  |  |
|   | Export Report                               |                                                         |  |  |  |  |
|   | Export File Encoding                        | Unicode (UTF-8)                                         |  |  |  |  |
|   | Export File Format                          | Excel Format xls  Comma Delimited .csv Excel Format xls |  |  |  |  |
|   |                                             | Export Done                                             |  |  |  |  |